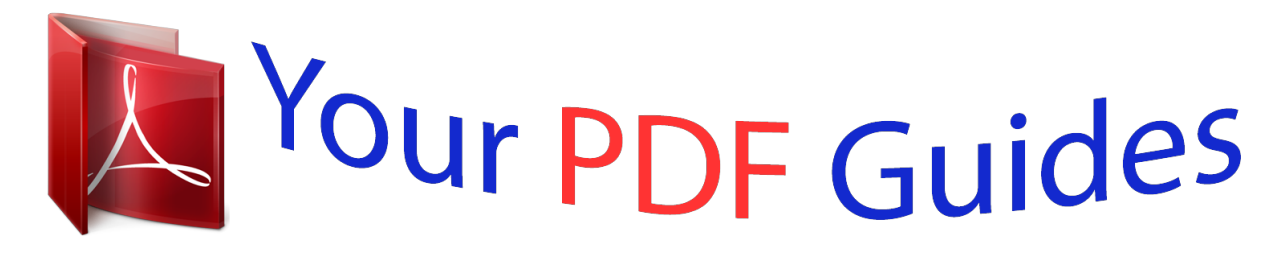

You can read the recommendations in the user guide, the technical guide or the installation guide for SAMSUNG SM-G360G. You'll find the answers to all your questions on the SAMSUNG SM-G360G in the user manual (information, specifications, safety advice, size, accessories, etc.). Detailed instructions for use are in the User's Guide.

> **User manual SAMSUNG SM-G360G User guide SAMSUNG SM-G360G Operating instructions SAMSUNG SM-G360G Instructions for use SAMSUNG SM-G360G Instruction manual SAMSUNG SM-G360G**

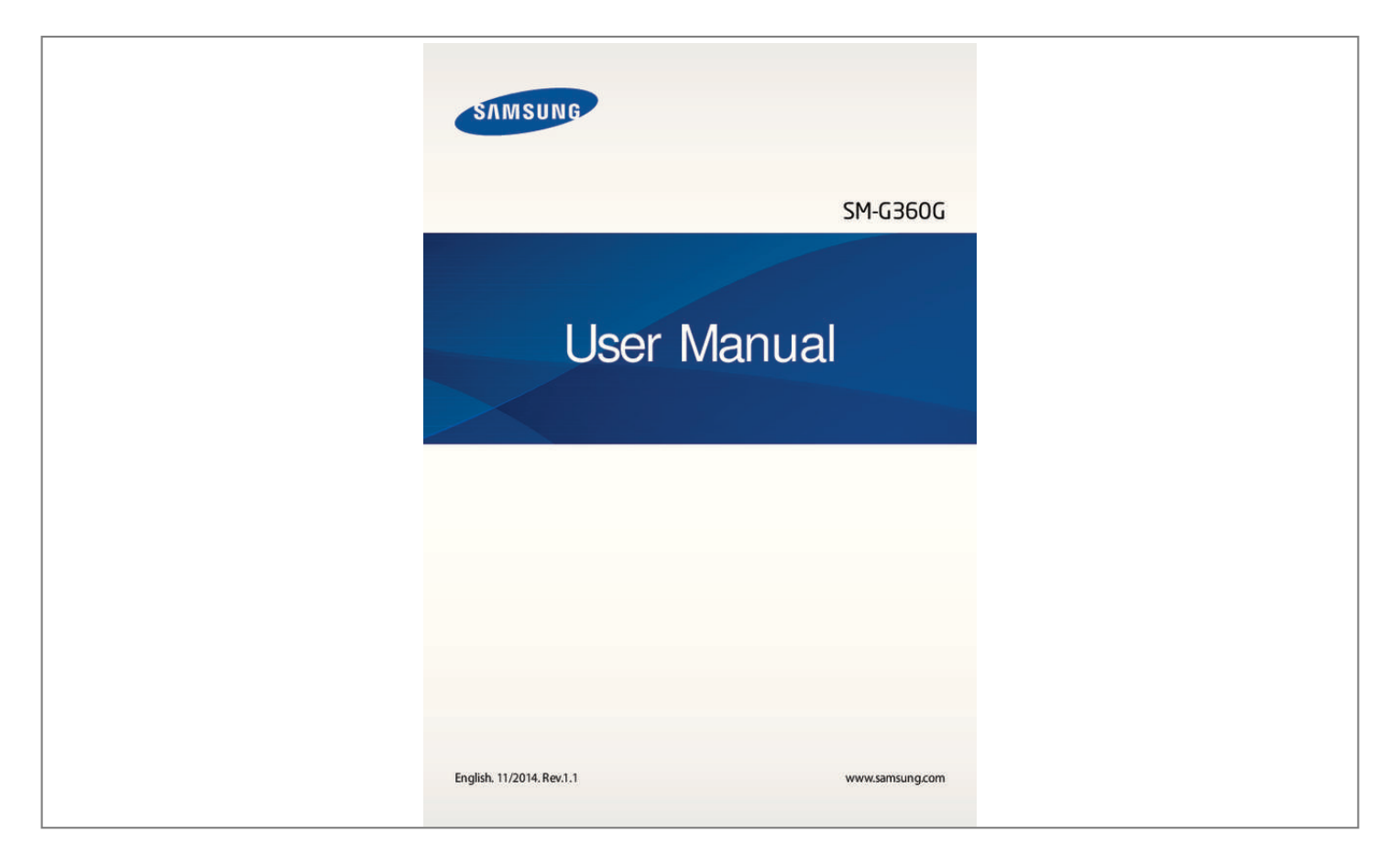

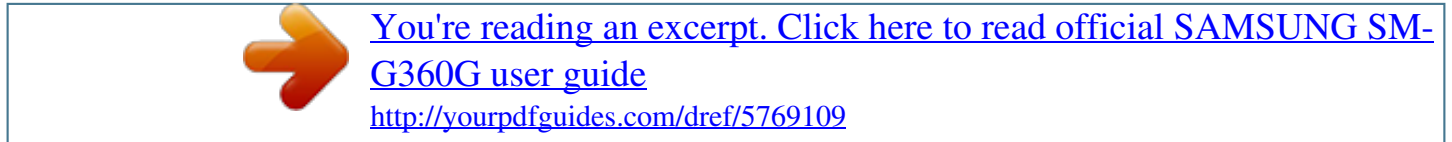

## *Manual abstract:*

*11/2014. @@@@@@@@Apps related to the content may not work properly depending on the device's specifications and the environment that it is used in. • amsung is not liable for performance issues caused by apps supplied by providers other S than Samsung. • amsung is not liable for performance issues or incompatibilities caused by edited S registry settings or modified operating system software. Attempting to customise the operating system may cause the device or apps to work improperly. @@@@Users are entirely responsible for illegal use of media. @@For large data transfers, it is recommended to use the Wi-Fi feature. @@If you have questions about an app provided with the device, contact a Samsung Service Centre. For user-installed apps, contact service providers. • odifying the device's operating system or installing softwares from unofficial sources M may result in device malfunctions and data corruption or loss.*

*These actions are violations of your Samsung licence agreement and will void your warranty. 4 Read me first Instructional icons Warning: situations that could cause injury to yourself or others Caution: situations that could cause damage to your device or other equipment Note: notes, usage tips, or additional information 5 Getting started Package contents Check the product box for the following items: • evice D • attery B • uick start guide Q • he items supplied with the device and any available accessories may vary T depending on the region or service provider. • he supplied items are designed only for this device and may not be compatible T with other devices. • ppearances and specifications are subject to change without prior notice. A • ou can purchase additional accessories from your local Samsung retailer.*

*Make Y sure they are compatible with the device before purchase. • se only Samsung-approved accessories. Using unapproved accessories may cause U the performance problems and malfunctions that are not covered by the warranty. • vailability of all accessories is subject to change depending entirely on A manufacturing companies. For more information about available accessories, refer to the Samsung website.*

*6 Getting started Device layout Proximity sensor Earpiece Front camera Touch screen Power button Home button Back button Recent apps button Microphone Multipurpose jack Headset jack Flash GPS antenna Rear camera Back cover Volume button Speaker NFC antenna (on the battery) Main antenna 7 Getting started • o not cover the antenna area with your hands or other objects. This may cause D connectivity problems or drain the battery. • sing a Samsung-approved screen protector is recommended. Unapproved screen U protectors may cause the sensors to malfunction. • o not allow water to contact the touch screen. The touch screen may malfunction D in humid conditions or when exposed to water. Buttons Button Power Function • ress and hold to turn the device on or off. P • ress to turn on or lock the screen. P • ap to open the list of recent apps. T Recent apps • ap and hold to access additional options for the current T screen.*

*• ress to turn on the screen while the screen is locked. P • ress to return to the Home screen. P • ress and hold to launch Google. P Back Volume • ap to return to the previous screen. T • ress to adjust the device volume. P Home 8 Getting started Using the SIM or USIM card and battery Installing the SIM or USIM card and battery Insert the SIM or USIM card provided by the mobile telephone service provider, and the included battery. • nly microSIM cards work with the device. O • ome LTE services may not be available depending on the service provider. For S more information about service availability, contact your service provider. 1 Remove the back cover.*

*Be careful not to damage your fingernails when you remove the back cover. Do not bend or twist the back cover excessively. Doing so may damage the cover. 9 Getting started 2 Insert the SIM or USIM card with the gold-coloured contacts facing downwards. • o not insert a memory card into the SIM card slot. If a memory card happens to D be lodged in the SIM card slot, take the device to a Samsung Service Centre to remove the memory card. • se caution not to lose or let others use the SIM or USIM card. Samsung is not U responsible for any damages or inconveniences caused by lost or stolen cards. 3 Insert the battery with the battery's gold-coloured contacts properly aligned with the device's contacts. 2 1 10 Getting started 4 Replace the back cover.*

*• nsure that the back cover is closed tightly. E • se only Samsung-approved back covers and accessories with the device. U Removing the SIM or USIM card and battery 1 Remove the back cover. 2 Pull out the battery. 3 Press the SIM or USIM card with your finger, and then pull it out. 11 Getting started Charging the battery Use the charger to charge the battery before using it for the first time. A computer can be also used to charge the battery by connecting them via the USB cable. Use only Samsung-approved chargers, batteries, and cables. Unapproved chargers or cables can cause the battery to explode or damage the device. • hen the battery power is low, the battery icon appears empty.*

*W • f the battery is completely discharged, the device cannot be turned on I immediately when the charger is connected. Allow a depleted battery to charge for a few minutes before turning on the device. • f you use multiple apps at once, network apps, or apps that need a connection I to another device, the battery will drain quickly. To avoid disconnecting from the network or losing power during a data transfer, always use these apps after fully charging the battery. Plug the small end of the charger into the multipurpose jack of the device, and plug the large end of the charger into an electric socket. Connecting the charger improperly may cause serious damage to the device. Any damage caused by misuse is not covered by the warranty. 12 Getting started • he device can be used while it is charging, but it may take longer to fully charge T the battery. • f the device receives an unstable power supply while charging, the touch screen I may not function. If this happens, unplug the charger from the device.*

*• hile charging, the device may heat up. This is normal and should not affect the W device's lifespan or performance. If the battery gets hotter than usual, the charger may stop charging. • f the device is not charging properly, take the device and the charger to a I Samsung Service Centre. After fully charging, disconnect the device from the charger.*

*First unplug the charger from the device, and then unplug it from the electric socket. Do not remove the battery before removing the charger. This may damage the device. To save energy, unplug the charger when not in use.*

> [You're reading an excerpt. Click here to read official SAMSUNG SM-](http://yourpdfguides.com/dref/5769109)[G360G user guide](http://yourpdfguides.com/dref/5769109)

 *The charger does not have a power switch, so you must unplug the charger from the electric socket when not in use to avoid wasting power. The charger should remain close to the electric socket and easily accessible while charging. Reducing the battery consumption Your device provides options that help you save the battery power. By customising these options and deactivating features in the background, you can use the device longer between charges: • hen you are not using the device, switch to sleep mode by pressing the Power button. W • lose unnecessary apps using the task manager. C • eactivate the Bluetooth feature. D • eactivate the Wi-Fi feature. D • eactivate auto-syncing of apps. D • ecrease the backlight time. D • ecrease the screen brightness. D 13 Getting started Using a memory card Installing a memory card Your device accepts memory cards with maximum capacities of 64 GB.*

*Depending on the memory card manufacturer and type, some memory cards may not be compatible with your device. • ome memory cards may not be fully compatible with the device. Using an S incompatible card may damage the device or the memory card, or corrupt the data stored in it. • se caution to insert the memory card right-side up. U • he device supports the FAT and the exFAT file systems for memory cards. When T inserting a card formatted in a different file system, the device asks to reformat the memory card. • requent writing and erasing of data shortens the lifespan of memory cards. F • hen inserting a memory card into the device, the memory card's file directory W appears in the My Files → SD card folder. 1 Remove the back cover and battery. 2 Insert a memory card with the gold-coloured contacts facing downwards.*

*3 Replace the battery and back cover. 14 Getting started Removing the memory card Before removing the memory card, first unmount it for safe removal. On the Home screen, tap → Settings → Storage → Unmount SD card. 1 Remove the back cover and battery. 2 Pull out the memory card.*

*3 Replace the battery and back cover. Do not remove the memory card while the device is transferring or accessing information. Doing so can cause data to be lost or corrupted or can damage the memory card or device. Samsung is not responsible for losses that result from the misuse of damaged memory cards, including the loss of data. Formatting the memory card A memory card formatted on a computer may not be compatible with the device.*

*Format the memory card on the device. On the Home screen, tap → Erase everything. → Settings → Storage → Format SD card → Format SD card Before formatting the memory card, remember to make backup copies of all important data stored in the device. The manufacturer's warranty does not cover loss of data resulting from user actions. 15 Getting started Turning the device on and off Press and hold the Power button for a few seconds to turn on the device. When you turn on your device for the first time or after performing a data reset, follow the onscreen instructions to set up your device. To turn off the device, press and hold the Power button, and then tap Power off. Follow all posted warnings and fications, such as messages or missed calls, indicator icons appear on the status bar. To see more information about the icons, open the notifications panel and view the details. To open the notifications panel, drag the status bar downwards.*

*To close the notifications panel, drag the bar from the bottom of the screen upwards. You can use the following functions on the notifications panel. Activate or deactivate options. Tap and hold a button to view more detailed settings. Launch Settings. Adjust the brightness. Tap a notification and perform various actions. Clear all notifications. 24 Basics Using the quick setting buttons You can activate or deactivate some features on the notifications panel. Tap the following options to activate or deactivate them.*

*You can view more detailed settings if you tap and hold a button. • i-Fi: Refer to Wi-Fi for more information. W • ocation: Refer to Location for more information. L • ound / Vibrate / Mute: Select a sound mode. S • creen rotation: Allow or prevent the interface from rotating when you rotate the device. S Some apps do not allow screen rotation. • luetooth: Refer to Bluetooth for more information. B • obile data: Refer to Data usage or Mobile networks for more information. M • . power saving: Refer to Ultra power saving mode for more information.*

*U • obile hotspot: Refer to Tethering and Mobile hotspot for more information. M • FC: Refer to NFC for more information. N • ync: Activate or deactivate auto-syncing of apps, such as calendar or email. S Opening apps On the Home screen or the Apps screen, select an app icon to open it. To open the list of recently-used apps, tap and select an app icon to open. Closing an app Tap and drag an app icon to the left or right to close it. To close all running apps, tap 25 Basics Installing or uninstalling apps Samsung GALAXY Apps Use this app to purchase and download apps. Tap GALAXY Apps on the Apps es stored in the device. 30 Basics Power saving feature Ultra power saving mode Use this mode to extend the device's battery power.*

*In ultra power saving mode, the device performs the following: • estricts the available apps to essential and selected apps only. R • eactivates the mobile data connection when the screen turns off. D • eactivates the Wi-Fi and Bluetooth features. D On the Apps screen, tap Settings → Ultra power saving mode, and tap the Ultra power saving mode switch to activate it. Alternatively, open the notifications panel and tap U. power saving to activate it. To add an app to the Home screen, tap and select an app. , and then To remove an app from the Home screen, tap → Remove, select an app with tap OK. To change the settings for ultra power saving mode, such as network connectivity or sound, tap → Settings. To deactivate ultra power saving mode, tap → Disable ultra power saving mode.*

*The estimated maximum standby time shows the time remaining before the battery power runs out if the device is not used. Standby time may vary depending on your device settings and operating conditions. Viewing help information To view help information for an app while you are using the app, tap → Help. Some apps may not include help information. 31 Network connectivity Mobile data Connect the device to a mobile network to use the Internet or share media files with other devices.*

*Refer to Data usage for additional options. On the Apps screen, tap Settings → Data usage , and then tick Mobile data. Alternatively, open the notifications panel and tap Mobile data to activate it. Wi-Fi Connect the device to a Wi-Fi network to use the Internet or share media files with other devices. Refer to Wi-Fi for additional options.*

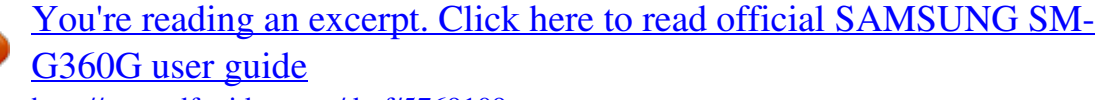

 *Turn off Wi-Fi to save the battery when not in use. 1 On the Apps screen, tap Settings → Wi-Fi, and then tap the Wi-Fi switch to activate it. 2 Select a network from the Wi-Fi networks list. Networks that require a password appear with a lock icon. 3 Tap Connect. Once the device connects to a Wi-Fi network, the device will reconnect to that network each time it is available without requiring a password. To prevent the device connecting to the network automatically, select it from the list of networks and tap Forget. 32 Network connectivity Tethering and Mobile hotspot About tethering and mobile hotspots Use this feature to share the device's mobile data connection with computers and other devices if an Internet connection is unavailable. Connections can be made via Wi-Fi, USB, or Bluetooth. You may incur additional charges when using this feature.*

*Using the mobile hotspot Use your device as a mobile hotspot to share your device's mobile data connection with other devices. 1 On the Apps screen, tap Settings → Tethering and Mobile hotspot, and then tick Mobile hotspot. • appears on the status bar. Other devices can find your device in the Wi-Fi networks list. • o set a password for the mobile hotspot, tap Configure Mobile hotspot and select T the level of security. Then, enter a password and tap Save. 2 On the other device's screen, search for and select your device from the Wi-Fi networks list. 3 On the connected device, use the device's mobile data connection to access the Internet. 33 Network connectivity Using USB tethering Share the device's mobile data connection with other devices via a USB cable. 1 On the Apps screen, tap Settings → Tethering and Mobile hotspot.*

*2 Connect your device to the computer via the USB cable. 3 Tick USB tethering. appears on the status bar when the two devices are connected. 4 On the computer, use your device's mobile data connection. Using Bluetooth tethering Share the device's mobile data connection with other devices via Bluetooth. Ensure that the computer that you connect to supports the Bluetooth feature. 1 Pair your device with the other device via Bluetooth. Refer to Pairing with other Bluetooth devices for more information. 2 On the Apps screen of your device, tap Settings → Tethering and Mobile hotspot. 3 Tick Bluetooth tethering. 4 On the connected device, open the Bluetooth settings screen, tap → Internet access. appears on the status bar when the two devices are connected. 5 On the connected device, use the device's mobile data connection to access the Internet. The connection methods may vary depending on the connected devices. 34 Personalising Managing the Home and Apps screens Managing the Home screen Adding items Tap and hold an app from the Apps screen, and then drag it to*

*the Home screen. To add widgets, open the Home screen, tap and hold an empty area, tap Widgets, tap and hold a widget, and then drag it to the Home screen. Moving and removing an item Tap and hold an item on the Home screen, and then drag it to a new location. To move the item to another panel, drag it to the side of the screen. You can also move frequently-used apps to the shortcuts area at the bottom of the Home screen. To remove an item, tap and hold the item.*

*Then, drag it to Remove that appears at the top of the screen. Creating a folder 1 On the Home screen, tap and hold an app, and then drag it to Create folder that appears at the top of the screen. 2 Enter a folder name. 3 Tap , select the apps to move to the folder, and then tap Done. 35 Personalising Managing panels On the Home screen, tap and hold an empty area to add, move, or remove a panel. To add a panel, scroll left to the last panel, and then tap . To move a panel, tap and hold a panel preview, and then drag it to a new location. To remove a panel, tap and hold a panel preview, and then drag it to Remove at the top of the screen. To set a panel as the main Home screen, tap . Managing the Apps screen Changing the sorting method On the Apps screen, tap → View as and select a sorting method.*

*Hiding apps Hide apps that you do not want to see on the Apps screen. On the Apps screen, tap → Hide apps, select apps, and then tap Done. To display hidden apps, tap → Show hidden apps, select apps, and then tap Done. Moving items On the Apps screen, tap → Edit. Tap and hold an item and drag it to a new location.*

*To move the item to another panel, drag it to the side of the screen. To move an item to a new panel, drag it to Create page that appears at the top of the screen. You can move folders only in the folder panel. 36 Personalising Setting wallpaper and ringtones Setting wallpaper Set an image or photo stored in the device as wallpaper for the Home screen or the locked screen. 1 On the Home screen, tap and hold an empty area, and then tap Wallpapers.*

*Alternatively, on the Apps screen, tap Settings → Display → Wallpaper. 2 Select a screen to change or apply wallpaper to. 3 Select an option and an image. 4 Tap Set wallpaper or Done. Changing ringtones Change ringtones for incoming calls and notifications. On the Apps screen, tap Settings → Sound. To set a ringtone for incoming calls, tap Ringtones, select a ringtone, and then tap OK. To use a song stored in the device or in your account as a ringtone, tap Add. To set a ringtone for notifications, tap Notifications, select a ringtone, and then tap OK. 37 Personalising Changing the screen lock method You can change the way that you lock the screen to prevent others from accessing your personal information.*

*On the Apps screen, tap Settings → Lock screen → Screen lock, and then select a screen lock method. The device requires an unlock code whenever unlocking it. If the unlock code is forgotten, take the device to a Samsung Service Centre to reset it. Pattern Draw a pattern by connecting four dots or more, and then draw the pattern again to verify it. Set a backup PIN to unlock the screen when you forget the pattern. PIN A PIN consists of numbers only. Enter at least four numbers, and then enter the password again to verify it. Password A password consists of characters and numbers. Enter at least four characters including numbers and symbols, and then enter the password again to verify it. Transferring data from your previous device Using backup accounts You can transfer backup data from your previous device to your new device using your Google account.*

*Refer to Backing up and restoring data for more information. 38 Personalising Using Samsung Smart Switch You can transfer data of the previous device to a new device via Smart Switch. Visit www.samsung.com/smartswitch for more information.*

*Samsung Smart Switch is not supported on some devices or computers. Using Smart Switch Mobile Use this app to transfer data from your previous iPhone or Android device to your new device. You can download the app from GALAXY Apps or Play Store. 1 On your device, tap Smart Switch Mobile.*

[You're reading an excerpt. Click here to read official SAMSUNG SM-](http://yourpdfguides.com/dref/5769109)

[G360G user guide](http://yourpdfguides.com/dref/5769109)

 *2 On your device, select an option depending on the previous device type and follow the on-screen instructions. If the previous device is an Android device, ensure that the Smart Switch Mobile app is installed on the device. Refer to the help for more information. Using Smart Switch with computers Use this feature to import a backup of your data (from selected manufacturer's mobile devices) from a computer to your device. You can download the app from www.samsung.com/smartswitch. 1 Back up data from a previous device to the computer. For more information, contact the device's manufacturer. 2 On the computer, launch Smart Switch. 3 Connect your current device to the computer using the USB cable.*

*4 On the computer, click the manufacturer of the previous device and follow the on-screen instructions to transfer data to your device. 39 Personalising Using Samsung Kies Import a backup of your data from your computer via Samsung Kies to restore data on your device. You can also back up data to the computer via Samsung Kies. Refer to Connecting with Samsung Kies for more information. Setting up accounts Adding accounts Some apps used on your device require a registered account. Create accounts to have the best experience with your device. On the Apps screen, tap Settings → Add account and select an account service. Then, follow the on-screen instructions to complete the account setup. To sync content with your accounts, select an account and tick items to sync. Removing accounts On the Apps screen, tap Settings, select an account name under PERSONAL, select the account to remove, and then tap → Remove account.*

*40 Phone Making calls Tap Phone on the Apps screen. Tap Keypad, enter a phone number, and then tap to make a voice call, or tap to make a video call. You can also make calls to phone numbers listed in Logs, Favourites, and Contacts. View call and message logs. Enter the number using the keypad. Add the number to the contacts list. View favourite contacts. View the contacts list. Access additional options. Preview the phone number.*

*Delete a preceding character. Making calls from call logs or contacts list Tap Logs or Contacts, and then drag a contact or a phone number to the right to make a call. Making an international call Tap Keypad. Tap and hold 0 until the + sign appears. Enter the country code, area code, and phone number, and then tap . To block outgoing international calls, tap → Settings → Call → Additional settings → Call barring. Then, select a call type and tick International calls. 41 Phone Receiving calls Answering a call When a call comes in, drag outside the large circle. Rejecting a call When a call comes in, drag outside the large circle. To send a message when rejecting an incoming call, drag the reject message bar upwards.*

*To create various rejection messages, open the Apps screen and tap Phone → → Settings → Call → Set up call reject messages → . Missed calls If a call is missed, appears on the status bar. Open the notifications panel to view the list of missed calls. Alternatively, on the Apps screen, tap Phone → Logs to view missed calls. Options during calls During a voice call During a voice call, the device automatically locks the screen to prevent unwanted touch inputs. To unlock the screen, double-tap . The following actions are available: • dd call: Dial a second call. A • eypad: Open the keypad. K • nd call: End the current call. E • peaker: Activate or deactivate the speakerphone.*

*When using the speakerphone, speak S into the microphone at the top of the device and keep the device away from your ears. • ute: Turn off the microphone so that the other party cannot hear you. M • luetooth: Switch to a Bluetooth headset if it is connected to the device. B Tap to view more options. 42 Phone During a video call The following actions are available: • → Hide me: Hide your image from the other party.*

*• → Outgoing image: Select an image to show it to the other party. • → Capture image: Capture the other party's image. • → Memo: Create a memo. • → Messages: Send a message. • → Keypad: Open the keypad.*

*• → Speaker off / Speaker on: Activate or deactivate the speakerphone. When using the speakerphone, speak into the microphone at the top of the device and keep the device away from your ears. • → Switch to headset / Switch to phone: Switch sound output to a connected Bluetooth headset or back to the device's speaker. Tap the screen to use the following options: • witch: Switch between the front and rear cameras. S • ute: Turn off the microphone so that the other party cannot hear you. M • nd call: End the current call. E 43 Contacts Adding contacts Moving contacts from other devices You can move contacts from other devices to your device. Refer to Transferring data from your previous device for more information. Creating contacts manually 1 On the Apps screen, tap Contacts. 2 Tap and enter contact information.*

*• : Add an image. • / : Add or delete a contact field. 3 Tap Save. To add a phone number to the contacts list from the keypad, tap Keypad, enter the number, and then tap Add to contacts. Importing and exporting contacts Import contacts from storage services to your device or export contacts from the device to storage services. On the Apps screen, tap Contacts. Tap → Settings → Contacts → Import/export, and then select an import or export option. 44 Contacts Searching for contacts On the Apps screen, tap Contacts. Use one of the following search methods: • croll up or down the contacts list. S • ap the search field at the top of the contacts list and enter search criteria.*

*T Once a contact is selected, take one of the following actions: • : Add to favourite contacts. • / • • : Make a voice or video call. : Compose a message. : Compose an email. Adding shortcuts for contacts to the Home screen Add shortcuts to contacts that you frequently communicate with on the Home screen. 1 On the Apps screen, tap Contacts. 2 Select a contact. 3 Tap → Add shortcut to home screen. 45 Messages & email Messages Sending messages Send text*

*messages (SMS) or multimedia messages (MMS). You may incur additional charges for sending or receiving messages when you are roaming. 1 Tap Messages on the Apps screen. 2 Tap . 3 Add recipients and enter a message. Access additional options. Enter recipients. Select contacts from the contacts list. Enter a message. Send the message. Attach files. 4 Tap to send the message.*

*Viewing incoming messages Incoming messages are grouped into message threads by contact. Select a contact to view the person's messages. You may incur additional charges for sending or receiving messages when you are roaming. While viewing a message, tap to view more options. 46 Messages & email Email Setting up email accounts Tap Email on the Apps screen.*

> [You're reading an excerpt. Click here to read official SAMSUNG SM-](http://yourpdfguides.com/dref/5769109)[G360G user guide](http://yourpdfguides.com/dref/5769109)

 *Set up an email account when opening Email for the first time. Enter the email address and password. Tap Next for a private email account or tap Manual setup for a company email account. After that, follow the on-screen instructions to complete the setup. To set up another email account, tap → Manage accounts → .*

*→ If you have more than one email accounts, you can set one as the default account. Tap Manage accounts, select an account, and then tick Default account. Sending emails Tap Email on the Apps screen. Tap at the bottom of the screen to compose a message. Save the message for later delivery. Attach images, videos and others. Add recipients. Enter a subject. Add a CC or BCC. Add recipients from the contacts list.*

*Enter a message. Discard the message. Send the message. Access additional options. 47 Messages & email Reading emails Tap Email on the Apps screen. Tap , select an email account to use, and new messages are retrieved. To manually retrieve new messages, tap . Tap a message to read. Delete the message. Access additional options.*

*Add this email address to the contacts list or view other options. Open or download attachment. Mark the message as a reminder. Forward the message. Reply to all recipients. Reply to the message. Go to the previous or next message. 48 Camera Basic shooting Taking photos or recording videos 1 Tap Camera on the Apps screen. 2 Tap the image on the preview screen where the camera should focus. 3 Tap to take a photo or tap to record a video.*

*• pread two fingers apart on the screen to zoom in, and pinch to zoom out. S • o capture an image from the video while recording, tap T . Display current mode. Switch between the front and rear cameras. Start recording a video.*

*Take a photo. Change camera settings. Change the shooting mode. View photos and videos you have captured. • he camera automatically shuts off when unused.*

*T • ake sure that the lens is clean. Otherwise, the device may not work properly in M some modes that require high resolutions. 49 Camera Launching Camera on the locked screen To quickly take photos of special moments, launch Camera on the locked screen. On the locked screen, drag outside the large circle. If is not shown, open the Apps screen, tap Settings → Lock screen, and then tick Camera shortcut. This feature may not be available depending on the region or service provider. Camera etiquette • o not take photos or record videos of other people without their permission. D • o not take photos or record videos where legally prohibited. D • o not take photos or record videos in places where you may violate other people's D privacy. Shooting modes Auto Use this mode to allow the camera to evaluate the surroundings and determine the ideal mode for the photo.*

*On the Apps screen, tap Camera → → Auto. Beauty face Use this mode to take a photo with lightened faces for gentler images. On the Apps screen, tap Camera → → Beauty face. 50 Camera Panorama Use this mode to take a photo composed of many photos strung together. The device in Gallery. identifies the photo with On the Apps screen, tap Camera → → Panorama. To get the best shot, follow these tips: • ove the camera slowly in one direction. M • eep the image within the frame on the camera's viewfinder. K • void taking photos of indistinct backgrounds, such as an empty sky or a plain A wall. Best photo Use this mode to take a series of photos and save the best one.*

*To view other photos in the series, scroll left or right. The device recommends the best photo and identifies it with . On the Apps screen, tap Camera → →*

*Best photo. Continuous shot Use this mode to take a series of photos of moving subjects. On the Apps screen, tap Camera → → Continuous shot. While holding the device steadily, press and hold the Shutter button to take several photos continuously. Sports Use this mode to take a photo of fast-moving subjects. On the Apps screen, tap Camera → → Sports. 51 Camera Camera settings On the Apps screen, tap Camera → . Not all of the following options are available in both still camera and video camera modes.*

*• icture size: Select a resolution. Use higher resolution for higher quality. But it takes up P more memory. • SO: Select an ISO value. This controls camera light sensitivity. It is measured in filmI camera equivalents. Low values are for stationary or brightly-lit objects. Higher values are for fast-moving or poorlylit objects. • etering modes: Select a metering method. This determines how light values are M calculated.*

*Centre-weighted measures background light in the centre of the scene. Spot measures the light value at a specific location. Matrix averages the entire scene. • ap to take pics: Tap the image on the preview screen to take photos. T • ideo size: Select a resolution. Use higher resolution for higher quality. But it takes up V more memory. • ecording mode: Change the recording mode. R • ffects: Select a filter effect to use when taking photos or recording videos. E • lash: Activate or deactivate the flash.*

*F • imer: Use this for delayed-time shots. T • ocation tags: Set the device to attach the location tag to the photo. L • o improve GPS signals, avoid shooting in locations where the signal may be T obstructed, such as between buildings or in low-lying areas, or in poor weather conditions. • hen you share a photo with the location tag attached, the location information W may be exposed to others. 52 Camera • ave as flipped: Invert the image to create a mirror-image of the original scene.*

*This S feature is available only when using the front camera. • torage location: Select the memory location for storage. S • hite balance: Select an appropriate white balance, so images have a true-to-life colour W range. The settings are designed for specific lighting situations. These settings are similar to the heat range for white-balance exposure in professional cameras.*

*• xposure value: Change the exposure value. This determines how much light the E camera's sensor receives. For low-light situations, use a higher exposure. • rid lines: Display viewfinder guides to help composition when selecting subjects. G • he volume key: Set the device to use the Volume button to control the shutter or zoom T function. • eset settings: Reset the camera settings. R The available options vary depending on the mode used. 53 Gallery Viewing content on the device On the Apps screen, tap Gallery and select an image or a video. Video files show the icon on the preview thumbnail. To hide or show the menu bar and the preview thumbnails, tap the screen.*

*Send the image to others. Move to the previous screen. Rotate the image. Modify the image. Access additional options. Delete the image. Image and video preview thumbnails 54 Useful apps and features S Planner Creating events or tasks 1 Tap S Planner on the Apps screen.*

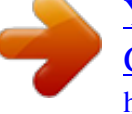

[You're reading an excerpt. Click here to read official SAMSUNG SM-](http://yourpdfguides.com/dref/5769109)[G360G user guide](http://yourpdfguides.com/dref/5769109) <http://yourpdfguides.com/dref/5769109>

 *2 Tap . Alternatively, select a date with no events or tasks in it and tap the date again. If the date already has saved events or tasks in it, tap the date and tap . 3 Select either event or task and enter details. • dd event: Set a start and end date for an event. You can set an optional repeat A setting. • dd task: Add a task to do on a specific date. You can set an optional priority setting.*

*A Select an item. Select a calendar to use or sync with. Enter a title. Set a start and end date for the event. Add more details.*

*4 Tap Save to save the event or task. 55 Useful apps and features Syncing events and tasks with your accounts Tap S Planner on the Apps screen. To sync events and tasks with your accounts, tap → Sync. To add accounts to sync with, tap → Calendars → Add account. Then, select an account to sync with and sign in. When an account is added, a green circle is displayed next to the account name. To change an account's syncing option, open the Apps screen, tap Settings, and then select an account service under PERSONAL. Internet 1 Tap Internet on the Apps screen. 2 Tap the address field. To change the search engine, tap the search engine icon next to the web address field.*

*3 Enter the web address or a keyword, and then tap Go. To search the web by voice, tap To view the toolbars, drag your finger downwards slightly on the screen. Open the webpage window manager. Access additional options. Bookmark the current webpage. Refresh the current webpage. Read an article in reading mode. . Open the homepage. Move to the previously-visited page.*

*View your bookmarks and recent Internet history. 56 Useful apps and features Video Playing videos Tap Video on the Apps screen. Select a video to play. Change screen ratio. Adjust the volume.*

*Access additional options. Move forwards or backwards by dragging the bar. Pause and resume playback. Rotate the screen's orientation. Skip to the previous video.*

*Tap and hold to move backwards quickly. Skip to the next video. Tap and hold to move forwards quickly. 57 Useful apps and features Clock Alarm On the Apps screen, tap Clock → Alarm. Setting alarms Tap in the alarms list, set an alarm time, select the days on which the alarm will repeat, set other various alarm options, and then tap Save. To activate or deactivate alarms, tap next to the alarm in the alarms list. • nooze: Set an interval and the number of times for the alarm to repeat after the preset S time. • mart alarm: Set a time and tone for the smart alarm. A smart alarm starts at a low S volume a few minutes before a preset alarm is scheduled to sound. The volume of the smart alarm increases gradually until you turn it off or the preset alarm sounds.*

*Stopping alarms Drag outside the large circle to stop an alarm. If you have previously enabled the snooze outside the large circle to repeat the alarm after a specified length of time. option, drag Deleting alarms Tap → Select, select alarms, and then tap . World clock On the Apps screen, tap Clock → World clock. Creating clocks Tap and enter a city name or select a city from the cities list. 58 Useful apps and features Deleting clocks Tap → Select, select clocks, and then tap . Stopwatch On the Apps screen, tap Clock → Stopwatch. Tap Start to time an event. Tap Lap to record lap times. Tap Stop to stop timing.*

*To clear lap times, tap Reset. Timer On the Apps screen, tap Clock → Timer. Set the duration, and then tap Start. Drag outside the large circle when the timer goes off. Calculator Use this app for simple or complex calculations.*

*Tap Calculator on the Apps screen. Rotate the device to landscape orientation to display the scientific calculator. If Screen rotation is disabled, tap → Scientific calculator. 59 Useful apps and features Memo Use this app to create memos and organise them by category. Tap Memo on the Apps screen. Composing memos Tap on the memos list and enter a memo. @@: Insert images. • : Make a voice recording to insert. To save the memo, tap Save. @@@@@@@@Adjust the volume. Access additional options. Enter radio station frequency manually. @@View the list of available stations. Search for an available radio station. @@Tap → Scan, and then select a scan option.*

*The FM radio scans and saves available stations automatically. @@@@Tap to start recording. Speak into the microphone. Tap recording, tap . Tap to finish recording. to pause recording. @@@@Tap • / • / and select a voice memo to play. : Pause or resume playback. @@You may require a Google account to access some apps. Refer to Setting up accounts for more information.*

*@@@@@@Use Bluetooth to exchange data or media files with other devices. @@@@@@@@@@@@The detected devices are listed. @@@@@@@@2 Select an image. @@@@@@@@@@@@@@2 Select an image. @@4 Accept the Wi-Fi Direct authorisation request on the other device.*

*Receiving an image When another device sends you an image, accept the Wi-Fi Direct authorisation request. The received image is saved in the Gallery → Download folder. Ending the device connection 1 On the Apps screen, tap Settings → Wi-Fi. 2 Tap → Wi-Fi Direct. The device displays the connected devices on the list.*

*3 Tap End connection → OK to disconnect the devices. 68 Connecting with other devices NFC About NFC Your device allows you to read near field communication (NFC) tags that contain information about products. You can also use this feature to make payments and buy tickets for transportation or events after downloading the required apps. The battery contains a built-in NFC antenna. Handle the battery carefully to avoid damaging the NFC antenna. Using the NFC feature Use the NFC feature to send images or contacts to other devices, and read product information from NFC tags. If you insert a SIM or USIM card that has a payment feature, you can use the device to make payments conveniently. On the Apps screen, tap Settings → NFC, and then tap the NFC switch to activate it. Alternatively, open the notifications panel and tap NFC to activate it. Place the NFC antenna area on the back of your device near an NFC tag.*

*The information from the tag appears. Ensure that the device's screen is unlocked. Otherwise, the device will not read NFC tags or receive data. 69 Connecting with other devices Making a purchase with the NFC feature Before you can use the NFC feature to make payments, you must register for the mobile payment service. To register or get more information about the service, contact your service provider. On the Apps screen, tap Settings → NFC, and then tap the NFC switch to activate it. Alternatively, open the notifications panel and tap NFC to activate it. Touch the NFC antenna area on the back of your device to the NFC card reader. To set the default payment app, tap Tap and pay and select an app. The payment services list may not include all available payment apps.*

*Sending data Use the Android Beam feature to send data, such as webpages and contacts, to NFC-enabled devices.*

[You're reading an excerpt. Click here to read official SAMSUNG SM-](http://yourpdfguides.com/dref/5769109)

[G360G user guide](http://yourpdfguides.com/dref/5769109) <http://yourpdfguides.com/dref/5769109> *<i>l* On the Apps screen, tap Settings → NFC, and then tap the NFC switch to activate it. Alternatively, open the notifications panel and tap NFC to activate it. *2 Tap Android Beam and tap the Android Beam switch to activate it. 3 Select an item and touch the other device's NFC antenna to your device's NFC antenna.*

*4 When Touch to beam appears on the screen, tap your device's screen to send the item. 70 Connecting with other devices Mobile printing Connect the device to a printer via Wi-Fi or Wi-Fi Direct, and print images or documents. Some printers may not be compatible with the device. Adding printer plug-ins Add printer plug-ins for printers you want to connect the device to. On the Apps screen, tap Settings → Printing → Add printer, and search for a printer plug-in in Play Store.*

*Select a printer plug-in and install it. Connecting to a printer On the Apps screen, tap Settings → Printing, select a printer plug-in, and then tap the switch at the top right of the screen to activate it. The device searches for printers that are connected to the same Wi-Fi network as your device. Select a printer to use as the default printer. @@@@@@Launch Samsung Kies and connect the device to the computer. @@Click the Update button in the dialogue box to start upgrading. @@@@@@@@@@Doing so may cause data loss or device damage. @@@@• he devices may not connect properly if they are connected via a USB hub. Directly T connect the device to the computer's USB port. Connecting as a media device 1 Connect the device to the computer using the USB cable.*

*2 Open the notifications panel, and then tap Connected as a media device → Media device (MTP). Tap Camera (PTP) if your computer does not support Media Transfer Protocol (MTP) or not have any appropriate driver installed. 3 Transfer files between your device and the computer. 73 Device & data manager Connecting with Samsung Kies Samsung Kies is a computer app that manages media contents and personal information with Samsung devices. Download the latest Samsung Kies from the Samsung website. 1 Connect the device to the computer using the USB cable. Samsung Kies launches on the computer automatically. If Samsung Kies does not launch, double-click the Samsung Kies icon on the computer. 2 Transfer files between your device and the computer. Refer to the Samsung Kies help for more information.*

*Backing up and restoring data Keep your personal information, app data, and settings safe on your device. You can back up your sensitive information to a backup account and access it later. 1 Tap Settings on the Apps screen. 2 Tap Backup and reset and tick Back up my data. 3 Tap Backup account and select an account as the backup account.*

*To restore data, you must sign in to your Google account via the setup wizard. You can launch and open the setup wizard by performing a factory data reset on the device. If you do not sign in to your Google account via the setup wizard, you cannot restore the backup data. 74 Device & data manager Performing a data reset Delete all settings and data on the device. Before performing a factory data reset, ensure you back up all important data stored on the device. Refer to Backing up and restoring data for more information. On the Apps screen, tap Settings → Backup and reset → Factory data reset → Reset device → Erase everything. The device automatically restarts. 75 Settings About Settings Use this app to configure the device, set app options, and add accounts. Tap*

*Settings on the Apps screen. CONNECTIONS Wi-Fi Activate the Wi-Fi feature to connect to a Wi-Fi network and access the Internet or other network devices. On the Settings screen, tap Wi-Fi, and then tap the Wi-Fi switch to activate it. To use options, tap . • can: Search for available networks. S • i-Fi Direct: Activate Wi-Fi Direct and connect devices directly via Wi-Fi to share files.*

*W • dvanced: Customise Wi-Fi settings. A • PS push button: Connect to a secured Wi-Fi network with a WPS button. W • PS PIN entry: Connect to a secured Wi-Fi network with a WPS PIN. W Setting Wi-Fi sleep policy Tap → Advanced → Keep Wi-Fi on during sleep. When the screen is turned off, the device automatically turns off Wi-Fi connections. When this happens, the device automatically accesses mobile networks if it is set to use them. This may incur data transfer fees. To avoid additional charges, set this option to Always. 76 Settings Bluetooth Activate the Bluetooth feature to exchange information over short distances. On the Settings screen, tap Bluetooth, and then tap the Bluetooth switch to activate it.*

*To use more options, tap . • isibility timeout: Set duration that the device is visible. V • eceived files: View received files via Bluetooth. R Tethering and Mobile hotspot Use the device as a mobile hotspot to share the device's mobile data connection with other devices. Refer to Tethering and Mobile hotspot for more information.*

*On the Settings screen, tap Tethering and Mobile hotspot. • obile hotspot: Use the mobile hotspot to share the device's mobile data connection M with computers or other devices through the Wi-Fi network. You can use this feature when the network connection is not available. • onfigure Mobile hotspot: Configure settings for mobile hotspot such as a password, C network SSID, and more. • SB tethering: Use USB tethering to share the device's mobile data connection with U a computer via USB.*

*When connected to a computer, the device is used as a wireless modem for the computer. • luetooth tethering: Use Bluetooth tethering to share the device's mobile data B connection with computers or other devices via Bluetooth. Flight mode This disables all wireless functions on your device. You can use only non-network services. On the Settings screen, tap Flight mode. 77 Settings Data usage Keep track of your data usage amount and customise the settings for the limitation. On the Settings screen, tap Data usage. • obile data: Set the device to use data connections on any mobile network. M • et mobile data limit: Set a limit for mobile data usage. S • ata usage cycle: Set a monthly reset date to monitor data usage between periods.*

*D To use more options, tap . • ata roaming: Set the device to use data connections when you are roaming. D • estrict background data: Set the device to disable sync in the background while using R a mobile network. • uto sync data: Activate or deactivate auto-syncing of apps, such as calendar or email. A You can select what information to sync for each account in Settings → PERSONAL. • how Wi-Fi usage: Set the device to show your data usage via Wi-Fi. S • obile hotspots: Select mobile hotspots to prevent apps that are running in the M background from using them. Location Change settings for location information permissions. On the Settings screen, tap Location, and then tap the Location switch to activate it.*

> [You're reading an excerpt. Click here to read official SAMSUNG SM-](http://yourpdfguides.com/dref/5769109)[G360G user guide](http://yourpdfguides.com/dref/5769109) <http://yourpdfguides.com/dref/5769109>

 *• ode: Select a method to collect your location data.*

*M • ECENT LOCATION REQUESTS: View which apps request your current location R information and their battery usage. • OCATION SERVICES: View the location services your device is using. L 78 Settings NFC Activate the NFC feature to read or write NFC tags that contain information. On the Settings screen, tap NFC, and then tap the NFC switch to activate it. • ndroid Beam: Turn on the Android Beam feature to send data, such as webpages and A contacts, to NFC-enabled devices.*

*• ap and pay: Set the default payment app for mobile payments. T The payment services list may not include all available payment apps. Printing Configure settings for printer plug-ins installed on the device. You can search for available printers or add one manually to print files. On the Settings screen, tap Printing.*

*More networks Customise settings to control networks. On the Settings screen, tap More networks. Default messaging app Select the default app to use for messaging. VPN Set up and connect to virtual private networks (VPNs). 79 Settings Mobile networks • obile data: Set the device to use data connections on any mobile network. M • ata roaming: Set the device to use data connections when you are roaming. D • ccess Point Names: Set up access point names (APNs). A • etwork mode: Select a network type. N • etwork operators: Search for available networks and manually register a network. N DEVICE Sound Change settings for various sounds on the device.*

*On the Settings screen, tap Sound. • olume: Adjust the volume level for call ringtones, music and videos, system sounds, and V notifications. • ingtones: Add or select a ringtone for incoming calls. R • otifications: Select a ringtone for events, such as incoming messages and missed calls. N • ibrate when ringing: Set the device to vibrate and play a ringtone for incoming calls. V • ialling keypad tone: Set the device to sound when you tap the buttons on the keypad. D • ouch sounds: Set the device to sound when you select an app or option on the touch T screen. • creen lock sound: Set the device to sound when you lock or unlock the touch screen. S 80 Settings Display Change the display settings. On the Settings screen, tap Display.*

*• allpaper: W – – Home screen: Select a background image for the Home screen. – – Lock screen: Select a background image for the locked screen. – – Home and lock screens: Select a background image for the Home screen and the locked screen. • otification panel: Customise the items that appear on the notifications panel. N – – Brightness adjustment: Set the device to display the brightness adjustment bar on the notifications panel.*

*– – Set the quick setting buttons: Rearrange the quick setting buttons displayed on the notifications panel. • rightness: Set the brightness of the display. B • uto rotate screen: Set the content to rotate automatically when the device is turned. A • creen timeout: Set the length of time the device waits before turning off the display's S backlight. • aydream: Set the device to launch a screensaver when the device is charging or D connected to a desktop dock.*

*• ont style: Change the font type for display text. F • ont size: Change the font size. F 81 Settings Lock screen Change settings for the locked screen. On the Settings screen, tap Lock screen. • creen lock: Change the screen lock method. The following options may vary depending S on the screen lock feature selected. • ual clock: Set the device to show the dual clock. D • how date: Set the device to show the date with the clock. S • amera shortcut: Set the device to show the camera shortcut on the locked screen. C This feature may not be available depending on the region or service provider.*

*• wner information: Enter your information that is shown with the clock. O • nlock effect: Select an effect that you see when you unlock the screen. U • elp text: Set the device to show the help text on the locked screen. H Call Customise the settings for calling features. On the Settings screen, tap Call. • et up call reject messages: Add or edit the message sent when you reject a call. S • nswering/ending calls: A – – Pressing the home key: Set the device to answer a call when you press the Home button. – – Pressing the power key: Set the device to end a call when pressing the Power button. 82 Settings • dditional settings: A – – Caller ID: Display your caller ID to other parties for outgoing calls. – – Call forwarding: Divert incoming calls to another number.*

*– – Auto area code: Set the device to automatically insert a prefix (area or country code) before a phone number. – – Call barring: Block incoming or outgoing calls. – – Call waiting: Allow incoming call alerts when a call is in progress. – – Fixed Dialling Numbers: Activate or deactivate FDN mode to restrict calls to numbers in the FDN list. Enter the PIN2 supplied with your SIM or USIM card.*

*• ingtones and keypad tones: R – – Ringtones: Add or select a ringtone for incoming calls. – – Vibrate when ringing: Set the device to vibrate and play a ringtone for incoming calls. – – Dialling keypad tone: Set the device to sound when buttons on the keypad are tapped. • ide my video: Select an image to be shown to the other party. H • oicemail service: Select or set your voicemail service provider.*

*V • oicemail settings: Enter the number to access the voicemail service. Obtain this number V from the service provider. Application manager View and manage the apps on your device. On the Settings screen, tap Application manager. 83 Settings PERSONAL Add account Add email or SNS accounts. On the Settings screen, tap Add account. Backup and reset Change the settings for managing settings and data. On the Settings screen, tap Backup and reset. • ack up my data: Set the device to back up settings and app data to the Google server. B • ackup account: Set up or edit your Google backup account.*

*B • utomatic restore: Set the device to restore settings and app data when the apps are A reinstalled on the device. • actory data reset: Reset settings to the factory default values and delete all data. F Accessibility Use this feature to improve accessibility to the device. On the Settings screen, tap Accessibility. • irect access: Set the device to open selected accessibility menus when you press the D Home button three times quickly. • nswering/ending calls: A – – Pressing the home key: Set the device to answer a call when you press the Home button. – – Pressing the power key: Set the device to end a call when pressing the Power button.*

[You're reading an excerpt. Click here to read official SAMSUNG SM-](http://yourpdfguides.com/dref/5769109)[G360G user guide](http://yourpdfguides.com/dref/5769109)

 *• ingle tap mode: Set the device to control incoming calls or notifications by tapping the S button instead of dragging it. • ERVICES: View accessibility services installed on the device. S 84 Settings • alkBack: Activate TalkBack, which provides voice feedback.*

*To view help information to T learn how to use this feature, tap Settings → Launch "Explore by touch" tutorial. • peak passwords: Set the device to read the password aloud when you enter the S password while TalkBack is activated. • ont size: Change the font size. F • egative colours: Reverse the display colours to improve visibility. N • agnification gestures: Set the device to magnify the screen and to zoom in on a M specific area.*

*• ccessibility shortcut: Set the device to activate TalkBack when you press and hold the A Power button, and then tap and hold the screen with two fingers. • ext-to-speech options: T – – PREFERRED TTS ENGINE: Select an engine for the text-to-speech feature. To change the settings for speech synthesis engines, tap . – – Speech rate: Select a speed for the text-to-speech feature. – – Listen to an example: Listen to the spoken text for an example.*

*– – Default language status: View the status of the current language set for the text-to speech feature. • lash notification: Set the flash to blink when you have incoming calls, new messages, or F notifications. • urn off all sounds: Set the device to mute all device sounds, such as media sounds, and T the caller's voice during a call. • oogle subtitles (CC): Set the device to display closed captions on content supported by G Google and to change the closed caption settings. • ono audio: Set the device to switch the sound output from stereo to mono when a M headset is connected. • ound balance: Set the device to adjust the sound balance when using a headset. S • ap and hold delay: Set the recognition time for tapping and holding the screen. T • nteraction control: Activate interaction control mode to restrict the device's reaction to I inputs while using apps. 85 Settings SYSTEM Language and input Change the settings for text input. Some options may not be available depending on the selected language.*

*On the Settings screen, tap Language and input. Language Select a display language for all menus and apps. Default Select a default keyboard type for text input. Samsung keyboard To change the Samsung keyboard settings, tap . The available options may vary depending on the region or service provider. • nglish(UK): Select a default keyboard layout. E • elect input languages: Select languages for text input. S • redictive text: Activate predictive text mode to predict words based on your input and P show word suggestions. You can also customise the word prediction settings. • uto replacement: Set the device to correct misspelled and incomplete words by A tapping the space bar or punctuation mark.*

*• uto capitalisation: Set the device to automatically capitalise the first character after a A final punctuation mark, such as a full stop, question mark, or exclamation mark. • uto spacing: Set the device to automatically insert a space between words. A • uto-punctuate: Set the device to insert a full stop when you double-tap the space bar. A 86 Settings • eyboard swipe: K – – None: Set the device to deactivate the keyboard swipe feature. – – Continuous input: Set the device to enter text by sweeping on the keyboard.*

*• ound: Set the device to sound when a key is touched. S • haracter preview: Set the device to display a large image of each character tapped. C • eset settings: Reset Samsung keyboard settings. R Google voice typing To change the voice input settings, tap . • hoose input languages: Select languages for text input.*

*C • lock offensive words: Set the device to prevent the device from recognising offensive B words in voice inputs. • ffline speech recognition: Download and install language data for offline voice input. O Voice search • anguage: Select a language for voice recognition. L • peech output: Set the device to provide voice feedback to alert you to the current S action. • Ok Google" Detection: Set the device to begin voice recognition when you say the " wake-up command while using the search app. This feature may not be available depending on the region or service provider. • ffline speech recognition: Download and install language data for offline voice input. O • lock offensive words: Hide offensive words from voice search results. B • luetooth headset: Set the device to allow voice input of search keywords via the B Bluetooth headset microphone when a Bluetooth headset is connected. 87 Settings Text-to-speech options •*

*REFERRED TTS ENGINE: Select a speech synthesis engine.*

*To change the settings for P speech synthesis engines, tap . • peech rate: Select a speed for the text-to-speech feature. S • isten to an example: Listen to the spoken text for an example. L • efault language status: View the status of the default language for the text-to-speech D feature. Pointer speed Adjust the pointer speed for the mouse or trackpad connected to your device. Date and time Access and alter the following settings to control how the device displays the time and date. On the Settings screen, tap Date and time. If the battery remains fully discharged or removed from the device, the time and date is reset. utomatic date and time: Automatically update the time and date when moving across A time zones. • utomatic time zone: Set the device to receive time zone information from the network A when you move across time zones.*

*• et date: Set the current date manually. S • et time: Set the current time manually. S • elect time zone: Set the home time zone. S • se 24-hour format: Display time in 24-hour format. U • elect date format: Select a date format.*

*S 88 Settings Ultra power saving mode Extend standby time and reduce battery consumption by displaying a simpler layout and allowing limited access to an app. Refer to Ultra power saving mode for more information. On the Settings screen, tap Ultra power saving mode, and then tap the Ultra power saving mode switch to activate it. The estimated maximum standby time shows the time remaining before the battery power runs out if the device is not used. Standby time may vary depending on your device settings and operating conditions.*

*Battery View the amount of battery power consumed by your device. On the Settings screen, tap Battery. • isplay battery percentage: Set the device to display the remaining battery life. D Storage View memory information for your device and memory card, or format a memory card. On the Settings screen, tap*

*Storage.*

[You're reading an excerpt. Click here to read official SAMSUNG SM-](http://yourpdfguides.com/dref/5769109)[G360G user guide](http://yourpdfguides.com/dref/5769109)